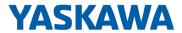

# НМІ

# TP-smart | H41-A1A41-0 | Manual

HB160 | TP-smart | H41-A1A41-0 | en | 24-40 smartPanel - TP404-SM

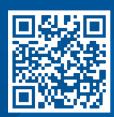

YASKAWA Europe GmbH Philipp-Reis-Str. 6 65795 Hattersheim Germany

Tel.: +49 6196 569-300 Fax: +49 6196 569-398 Email: info@yaskawa.eu Internet: www.yaskawa.eu.com

# Table of contents

| 1 | Gener  | al                                    | 5  |
|---|--------|---------------------------------------|----|
|   | 1.1    | Copyright © YASKAWA Europe GmbH       | 5  |
|   | 1.2    | About this manual                     | 6  |
|   | 1.3    | Safety instructions                   | 7  |
| 2 | Hardw  | are description                       | 9  |
|   | 2.1    | Safety information for users          | 9  |
|   | 2.2    | Properties                            | 9  |
|   | 2.3    | Structure                             | 11 |
|   | 2.3.1  | Overview                              | 11 |
|   | 2.3.2  | Interfaces                            | 12 |
|   | 2.3.3  | Memory management                     | 14 |
|   | 2.4    | Dimensions                            | 14 |
|   | 2.5    | General data for the smartPanel       | 15 |
|   | 2.6    | Use in difficult operating conditions | 16 |
|   | 2.7    | Technical data                        | 17 |
| 3 | Deploy | yment                                 | 20 |
|   | 3.1    | Installation                          | 20 |
|   | 3.2    | Commissioning                         | 21 |
|   | 3.3    | System Settings                       | 23 |
|   | 3.3.1  | Overview                              | 23 |
|   | 3.3.2  | Localisation                          | 23 |
|   | 3.3.3  | System                                | 24 |
|   | 3.3.4  | Logs                                  | 24 |
|   | 3.3.5  | Date & Time                           | 24 |
|   | 3.3.6  | Network                               | 24 |
|   | 3.3.7  | Security                              | 25 |
|   | 3.3.8  | Applications                          | 25 |
|   | 3.3.9  | Services                              | 25 |
|   | 3.3.10 | Management                            | 26 |
|   | 3.3.11 | Display                               | 27 |
|   | 3.3.12 | Fonts                                 | 27 |
|   | 3.3.13 | Authentication                        | 27 |
|   | 3.3.14 | Restart                               | 27 |
|   | 3.4    | Startup Sequence                      | 27 |
|   | 3.5    | Tap-Tap Menu                          | 28 |
|   | 3.6    | Firmware update                       | 29 |
|   | 3.7    | Connection to a PLC system.           | 30 |
|   |        |                                       |    |

|                  | 3.8    | Integrated server                             | 31 |
|------------------|--------|-----------------------------------------------|----|
|                  | 3.8.1  | FTP server                                    | 31 |
|                  | 3.8.2  | VNC server                                    | 32 |
| 3.8.3 Web server |        | Web server                                    | 32 |
| 4                | Indust | rial security and installation guidelines     | 33 |
|                  | 4.1    | Industrial security in information technology | 33 |
|                  | 4.1.1  | Protection of hardware and applications       | 34 |
|                  | 4.1.2  | Protection of PC-based software               | 35 |
|                  | 42     | Installation guidelines                       | 35 |

HMI General

Copyright © YASKAWA Europe GmbH

# 1 General

# 1.1 Copyright © YASKAWA Europe GmbH

# All Rights Reserved

This document contains proprietary information of Yaskawa and is not to be disclosed or used except in accordance with applicable agreements.

This material is protected by copyright laws. It may not be reproduced, distributed, or altered in any fashion by any entity (either internal or external to Yaskawa) except in accordance with applicable agreements, contracts or licensing, without the express written consent of Yaskawa and the business management owner of the material.

For permission to reproduce or distribute, please contact: YASKAWA Europe GmbH, European Headquarters, Philipp-Reis-Str. 6, 65795 Hattersheim, Germany

Tel.: +49 6196 569 300 Fax.: +49 6196 569 398 Email: info@yaskawa.eu Internet: www.yaskawa.eu.com

## EU conformity declaration

Hereby, YASKAWA Europe GmbH declares that the products and systems are in compliance with the essential requirements and other relevant provisions. Conformity is indicated by the CE marking affixed to the product.

### Conformity Information

For more information regarding CE marking and Declaration of Conformity (DoC), please contact your local representative of YASKAWA Europe GmbH.

#### **Trademarks**

Linux is a registered trademark of Linus Torvalds.

All other trademarks, logos and service or product marks specified herein are owned by their respective companies.

## General terms of use

Every effort has been made to ensure that the information contained in this document was complete and accurate at the time of publishing. We cannot guarantee that the information is free of errors, and we reserve the right to change the information at any time. There is no obligation to inform the customer about any changes. The customer is requested to actively keep his documents up to date. The customer is always responsible for the deployment of the products with the associated documentation, taking into account the applicable directives and standards.

This documentation describes all hardware and software units and functions known today. It is possible that units are described that do not exist at the customer. The exact scope of delivery is described in the respective purchase contract.

### Document support

Contact your local representative of YASKAWA Europe GmbH if you have errors or questions regarding the content of this document. You can reach YASKAWA Europe GmbH via the following contact:

Email: Documentation.HER@yaskawa.eu

# Technical support

Contact your local representative of YASKAWA Europe GmbH if you encounter problems or have questions regarding the product. If such a location is not available, you can reach the Yaskawa customer service via the following contact:

YASKAWA Europe GmbH,

European Headquarters, Philipp-Reis-Str. 6, 65795 Hattersheim, Germany

Tel.: +49 6196 569 500 (hotline) Email: support@yaskawa.eu General HMI

About this manual

# 1.2 About this manual

# Objective and contents

This manual describes the smartPanel H41-A1A41-0.

- It contains a description of the structure, project engineering and deployment.
- The manual is written for users with basic knowledge of automation technology.
- The manual consists of chapters. Each chapter describes a completed topic.
- The following guides are available in the manual:
  - An overall table of contents at the beginning of the manual.
  - References with pages numbers.

# Validity of the documentation

| Product   | Order no.   | as of version: |                                       |
|-----------|-------------|----------------|---------------------------------------|
| TP 404-SM | H41-A1A41-0 | HW: 01         | Board Support Package (BSP): V3.1.403 |

# Icons and headings

Important passages in the text are highlighted by following icons and headings:

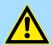

### **DANGER**

Immediate or likely danger. Personal injury is possible.

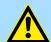

# **CAUTION**

Damages to property is likely if these warnings are not heeded.

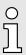

Supplementary information and useful tips.

HMI General

Safety instructions

# 1.3 Safety instructions

### Suitability for use

It is the customer's responsibility to confirm conformity with any standards, codes, or regulations that apply if the Yaskawa product is used in combination with any other products.

- The customer must confirm that the Yaskawa product is suitable for the systems, machines, and equipment used by the customer.
- If the Yaskawa product is used in a manner not specified in the manual, the protection provided by the Yaskawa product may be impaired.
- Consult with Yaskawa to determine whether use in the following applications is acceptable. If use in the application is acceptable, use the Yaskawa product with extra allowance in ratings and specifications, and provide safety measures to minimize hazards in the event of failure.
  - Outdoor use, use involving potential chemical contamination or electrical interference, or use in conditions or environments not described in product catalogs or manuals
  - Nuclear energy control systems, combustion systems, railroad systems, aviation systems, vehicle systems, medical equipment, amusement machines, and installations subject to separate industry or government regulations
  - Systems, machines, and equipment that may present a risk to life or property
  - Systems that require a high degree of reliability, such as systems that supply gas, water, or electricity, or systems that operate continuously 24 hours a day
  - Other systems that require a similar high degree of safety
- Never use the Yaskawa product for an application involving serious risk to life or property without first ensuring that the system is designed to secure the required level of safety with risk warnings and redundancy, and that the Yaskawa product is properly rated and installed.
- The circuit examples and other application examples described in product catalogs and manuals are for reference. Check the functionality and safety of the actual devices and equipment to be used before using the Yaskawa product.
- Read and understand all use prohibitions and precautions, and operate the Yaskawa product correctly to prevent accidental harm to third parties.

## Field of application

The system is constructed and produced for:

- communication and process control
- general control and automation tasks
- industrial applications
- operation within the environmental conditions specified in the technical data
- installation into a cubicle

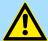

#### **DANGER**

This device is not certified for applications in

in explosive environments (EX-zone)

General HMI

Safety instructions

### **Exclusion of Liability**

- The Yaskawa product is not suited for use in life-support machines or systems.
- Contact a Yaskawa representative or your Yaskawa sales representative if you are considering the application of this Yaskawa product for special purposes, such as machines or systems used for passenger cars, medicine, airplanes and aerospace, nuclear power, electric power or undersea relaying.

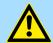

### **DANGER**

When you use this Yaskawa product in applications where its failure could cause the loss of human life, a serious accident, or physical injury, you must install applicable safety devices.

 If you do not correctly install safety devices, it can cause serious injury or death.

## Disposal

# National rules and regulations apply to the disposal of the unit!

#### **Documentation**

The manual must be available to all personnel in the:

- project design department
- installation department
- commissioning
- operation

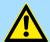

#### **CAUTION**

The following conditions must be met before using or commissioning the components described in this manual:

- Hardware modifications to the process control system should only be carried out when the system has been disconnected from power!
- Installation and hardware modifications only by properly trained personnel.
- The national rules and regulations of the respective country must be satisfied (installation, safety, EMC ...)

Hardware description

**Properties** 

# 2 Hardware description

# 2.1 Safety information for users

Handling of electrostatic sensitive modules

**HMI** 

The modules make use of highly integrated components in MOS-Technology. These components are extremely sensitive to over-voltages that can occur during electrostatic discharges. The following symbol is attached to modules that can be destroyed by electrostatic discharges.

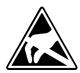

The Symbol is located on the module, the module rack or on packing material and it indicates the presence of electrostatic sensitive equipment. It is possible that electrostatic sensitive equipment is destroyed by energies and voltages that are far less than the human threshold of perception. These voltages can occur where persons do not discharge themselves before handling electrostatic sensitive modules and they can damage components thereby, causing the module to become inoperable or unusable. Modules that have been damaged by electrostatic discharges can fail after a temperature change, mechanical shock or changes in the electrical load. Only the consequent implementation of protection devices and meticulous attention to the applicable rules and regulations for handling the respective equipment can prevent failures of electrostatic sensitive modules.

# Shipping of modules

Modules must be shipped in the original packing material.

Measurements and alterations on electrostatic sensitive modules When you are conducting measurements on electrostatic sensitive modules you should take the following precautions:

- Floating instruments must be discharged before use.
- Instruments must be grounded.

Modifying electrostatic sensitive modules you should only use soldering irons with grounded tips.

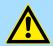

### CAUTION

Personnel and instruments should be grounded when working on electrostatic sensitive modules.

# 2.2 Properties

#### General

The smartPanel allows you to visualize and alter operating states and recent process values of a connected PLC. The smartPanel is a compact and modular "Embedded PC" based on Linux®. Besides the extensive Linux® functions the smartPanel offers varied communication possibilities like VNC and Web server. Here the smartPanel can simply be configured, controlled and remoted. The smartPanel is particularly suitable for monitoring and controlling of process cycles. For configuration the HMI Designer is to be used.

Hardware description HMI

Properties

### **TP 404-SM**

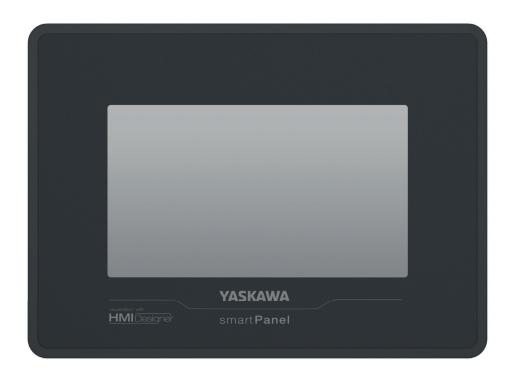

- Linux®
- Configuration via HMI Designer
- Processor ARM Cortex A8 1GHz
- Flash memory 4GB, RAM 512MB DDR
- RS232/RS422/RS485, USB-A- and Ethernet interface
- Robust plastic case
- Display resolution 272 x 480 / 480 x 272, 64K colors
- Clock back up (Goldcap)
- Resistive touch screen
- Easy mounting via mounting clips
- Protection class IP66, Type 2 and 4X (front) / IP20 (back)

# Order data

| Туре      | Order number | Description                                             |
|-----------|--------------|---------------------------------------------------------|
| TP 404-SM | H41-A1A41-0  | 4.3" TFT color, RS232/RS422/RS485, USB-A, Ethernet RJ45 |

# Spare parts

The following spare parts are available for the smartPanel:

| Spare part | Order no. | Description                                   | Packaging unit |
|------------|-----------|-----------------------------------------------|----------------|
|            | 692-9AX00 | 3-fold connector for power supply smartPanel. | 20 pieces      |

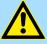

# **CAUTION**

Please note that you may only use the spare parts with Yaskawa modules. Use with third-party modules is not allowed!

Hardware description

Structure > Overview

# 2.3 Structure

# 2.3.1 Overview

# Front view

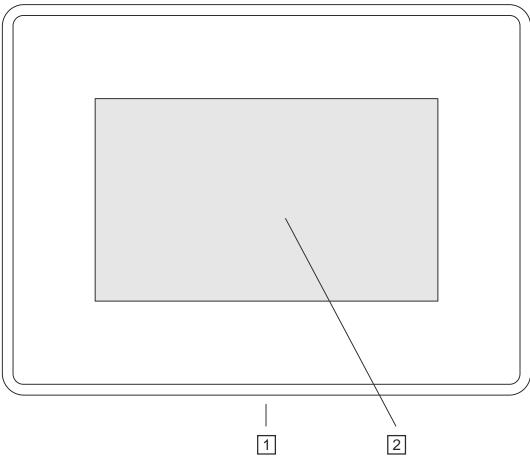

- 1 Interfaces
- Display with touch sensitive area (touch screen)

# **Bottom view**

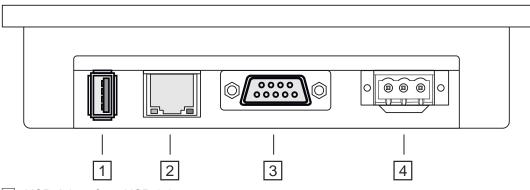

- 1 USB-A interface USB 2.0
- 2 RJ45 jack for Ethernet communication LAN
- RS232/RS422/RS485 interface COM
- 4 Slot for DC 24V voltage supply

Hardware description HMI

Structure > Interfaces

### 2.3.2 Interfaces

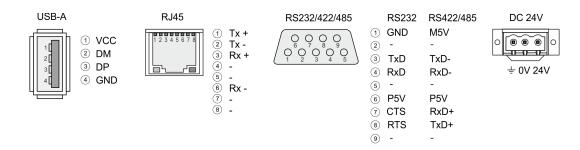

# "Host"-USB-A

Using the "Host"-USB-A interface USB mouse, keyboard, stick or USB hard discs can be connected.

### **Ethernet connection**

The RJ45 jack provides the interface to the twisted pair cable, required for Ethernet. The Ethernet interface has got two LEDs for status display.

### **LEDs**

|        |        | Description    |
|--------|--------|----------------|
| green  | yellow |                |
| on     | off    | no link        |
| blinks | on     | 100Mbit/s link |
| blinks | off    | 10Mbit/s link  |

# RS232 interface

# 9 pin SubD plug

- Interface is compatible to the COM interface of a PC
- Logical signals as voltage levels
- Point-to-point links with serial full-duplex transfer in two-wire technology up to 15m distance
- Data transfer rate up to 115.2kbit/s

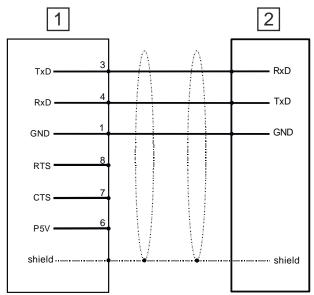

- 1 RS232 interface
- 2 Periphery

Structure > Interfaces

#### RS422/485 interface

# 9 pin SubD jack

- Logical states represented by voltage differences between the 4 cores
- Serial bus connection in 4-wire technology using full duplex mode
- Data communications up to a max. distance of 500m
- Data communication rate up to 115.2kBaud

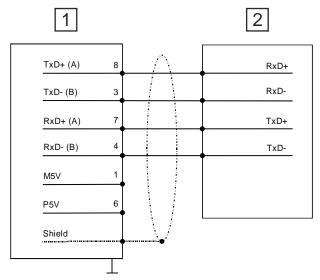

- 1 Operation as RS422 interface
- 2 Periphery
- Serial bus connection in 2-wire technology using half duplex mode

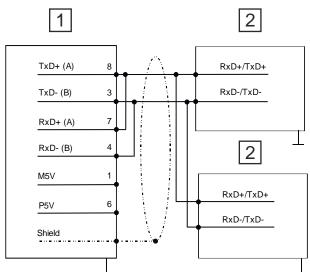

- 1 Operation as RS485 interface
- 2 Periphery

# Power supply

The smartPanel has got an integrated power supply. The power supply has to be provided with DC 24V (10 ... 32 VDC). For this you find an according DC 24V slot at the bottom → 'Connecting the power supply' ...page 21.

Hardware description HMI

Dimensions

# 2.3.3 Memory management

# Overview

The following memory systems are available for the smartPanel:

- 512MB work memory (RAM)
- 4GB user memory (Flash)
- USB storage media using "Host"-USB-A interface

# Work memory (RAM)

The smartPanel has a work memory with a size of 512MB. The work memory is not buffered and is deleted after shut down.

# User memory (Flash)

As internal permanent storage medium the smartPanel has a flash memory with a size of 4GB.

# USB storage media (USB 2.0)

The connection of USB sticks and USB drives by use of the "Host"-USB-A interface is supported by the smartPanel. After connection the storage media is listed as *USB Hard Disk* under *My Device*.

# 2.4 Dimensions

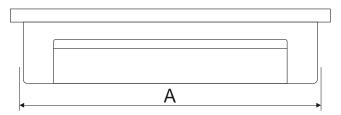

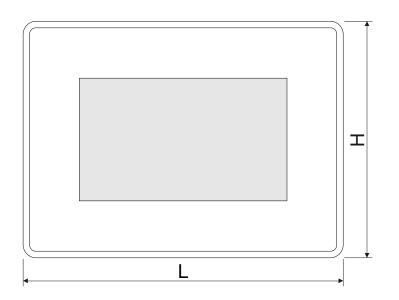

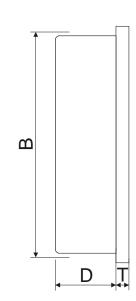

# Installation dimensions

| Front panel (L x H)          | 147 x 107 mm |
|------------------------------|--------------|
| Depth (D+T)                  | 26 + 5 mm    |
| Installation cutting (A x B) | 136 x 96 mm  |

General data for the smartPanel

The degrees of protection are only guaranteed when the following is observed:

- Material thickness at the mounting cut-out: 1.5 ... 6mm
- The deviation from the plane for the panel cut-out is  $\leq$  0.5mm. This condition must be fulfilled for the mounted HMI device.
- Permissible surface roughness in the area of the seal: ≤ 120µm (friction coefficient 120)

#### General data for the smartPanel 2.5

| Conformity and approval                     | Conformity and approval |                                                                                               |  |  |  |
|---------------------------------------------|-------------------------|-----------------------------------------------------------------------------------------------|--|--|--|
| Conformity                                  |                         |                                                                                               |  |  |  |
| CE                                          | 2014/30/EU              | EMC Directive                                                                                 |  |  |  |
| RoHS (EU)                                   | 2011/65/EU              | Restriction of the use of certain hazardous substances in electrical and electronic equipment |  |  |  |
| UKCA                                        | 2016 No. 1101           | Electrical Equipment (Safety) Regulations                                                     |  |  |  |
|                                             | 2016 No. 1091           | Electromagnetic Compatibility Regulations                                                     |  |  |  |
| RoHS (UK)                                   | 2012 No. 3032           | Use of Certain Hazardous Substances                                                           |  |  |  |
| Approval                                    |                         |                                                                                               |  |  |  |
| Certifications                              | -                       | Refer to technical data                                                                       |  |  |  |
| Protection of persons and device protection |                         |                                                                                               |  |  |  |
| Type of protection                          | -                       | Rear: IP20; Front: IP66, NEMA Type 2 and Type 4x                                              |  |  |  |
| Electrical isolation                        |                         |                                                                                               |  |  |  |
| to the field bus                            | -                       | electrically isolated                                                                         |  |  |  |
| to the process level                        | -                       | electrically isolated                                                                         |  |  |  |
| Insulation resistance                       |                         | -                                                                                             |  |  |  |

| Type of protection                    | _ | Treat. If 20, 1 forth. If 00, NEWA Type 2 and Type 4x |  |  |
|---------------------------------------|---|-------------------------------------------------------|--|--|
| Electrical isolation                  |   |                                                       |  |  |
| to the field bus                      | - | electrically isolated                                 |  |  |
| to the process level                  | - | electrically isolated                                 |  |  |
| Insulation resistance                 |   | -                                                     |  |  |
| Insulation voltage to reference earth |   |                                                       |  |  |
| Inputs / outputs                      | - | AC / DC 50V, test voltage AC 500V                     |  |  |
| Protective measures                   | - | against short circuit                                 |  |  |
|                                       |   |                                                       |  |  |

| Environmental conditions to EN 61131-2 |               |                                                |  |  |  |
|----------------------------------------|---------------|------------------------------------------------|--|--|--|
| Climatic                               |               |                                                |  |  |  |
| Storage / transport                    | EN 60068-2-14 | -20+70°C                                       |  |  |  |
| Operation                              |               |                                                |  |  |  |
| Horizontal installation                | EN 61131-2    | 0+40°C                                         |  |  |  |
| Vertical installation                  | EN 61131-2    | 0+50°C                                         |  |  |  |
| Air humidity                           | EN 60068-2-30 | RH1 (without condensation, rel. humidity 585%) |  |  |  |
| Pollution                              | EN 61131-2    | Degree of pollution 2                          |  |  |  |
| Mechanical                             |               |                                                |  |  |  |
| Oscillation                            | EN 60068-2-6  | 1g, 9Hz 150Hz                                  |  |  |  |
| Shock                                  | EN 60068-2-27 | 15g, 11ms                                      |  |  |  |

Hardware description HMI

Use in difficult operating conditions

| Mounting conditions |   |                         |  |
|---------------------|---|-------------------------|--|
| Mounting place      | - | In the control cabinet  |  |
| Mounting position   | - | Horizontal and vertical |  |

| EMC                  | Standard     |              | Comment                                         |
|----------------------|--------------|--------------|-------------------------------------------------|
| Emitted interference | EN 61000-6-4 |              | Class A (Industrial area)                       |
| Noise immunity       | EN 61000-6-2 |              | Industrial area                                 |
| zone B               |              | EN 61000-4-2 | ESD                                             |
|                      |              |              | 8kV at air discharge (degree of severity 3),    |
|                      |              |              | 4kV at contact discharge (degree of severity 2) |
|                      |              | EN 61000-4-3 | HF field immunity (casing)                      |
|                      |              |              | 80MHz 1000MHz, 10V/m, 80% AM (1kHz)             |
|                      |              |              | 1.4GHz 2.0GHz, 3V/m, 80% AM (1kHz)              |
|                      |              |              | 2GHz 2.7GHz, 1V/m, 80% AM (1kHz)                |
|                      |              | EN 61000-4-6 | HF conducted                                    |
|                      |              |              | 150kHz 80MHz, 10V, 80% AM (1kHz)                |
|                      |              | EN 61000-4-4 | Burst                                           |
|                      |              | EN 61000-4-5 | Surge <sup>1</sup>                              |

<sup>1)</sup> Due to the high-energetic single pulses with Surge an appropriate external protective circuit with lightning protection elements like conductors for lightning and overvoltage is necessary.

# 2.6 Use in difficult operating conditions

 $\frac{\circ}{1}$ 

Without additional protective measures, the products must not be used in locations with difficult operating conditions; e.g. due to:

- dust generation
- chemically active substances (corrosive vapors or gases)
- strong electric or magnetic fields

Technical data

# 2.7 Technical data

| Order no.                           | H41-A1A41-0            |
|-------------------------------------|------------------------|
| Туре                                | smartPanel TP404-SM    |
| Display                             |                        |
| Display size (diagonal)             | 4.3 "                  |
| Display size (width)                | 95 mm                  |
| Display size (height)               | 54 mm                  |
| Resolution                          | 272 x 480 / 480 x 272  |
| Aspect ratio                        | 16:9                   |
| Type of display                     | TFT color (64K colors) |
| MTBF Backlights (25°C)              | 20000 h                |
| System properties                   |                        |
| Processor                           | Cortex-A8 1GHz         |
| Operating system                    | Linux 4.14.94          |
| User software                       | HMI Runtime            |
| Work memory                         | 512 MB                 |
| User memory                         | 4 GB                   |
| Available memory (user data)        | 60 MB                  |
| SD/MMC Slot                         | -                      |
| CF Card Slot Typ II                 | -                      |
| CFast Slot                          | -                      |
| Time                                |                        |
| Real-time clock buffered            | ✓                      |
| Clock buffered period (min.)        | 2 w                    |
| Type of buffering                   | Goldcap                |
| Load time for 50% buffering period  | 5 h                    |
| Load time for 100% buffering period | 10 h                   |
| Accuracy (max. deviation per day)   | 8 s                    |
| Operating controls                  |                        |
| Touchscreen                         | resistive              |
| Touch function                      | Single Touch           |
| Keyboard                            | external via USB       |
| Mouse                               | external via USB       |
| Interfaces                          |                        |
| MPI, PROFIBUS-DP                    | -                      |
| MPI, PROFIBUS-DP connector          | -                      |
| Serial, COM1                        | RS232 / RS422 / RS485  |
| COM1 connector                      | Sub-D, 9-pin, male     |

Hardware description HMI

Technical data

| Order no.                               | H41-A1A41-0            |
|-----------------------------------------|------------------------|
| Serial, COM2                            | -                      |
| COM2 connector                          | -                      |
| Number of USB-A interfaces              | 1                      |
| USB-A connector                         | USB-A (host)           |
| Number of USB-B interfaces              | -                      |
| USB-B connector                         | -                      |
| Number of ethernet interfaces           | 1                      |
| Ethernet                                | Ethernet 10/100 MBit   |
| Ethernet connector                      | RJ45                   |
| Integrated ethernet switch              | -                      |
| Video connectors                        | -                      |
| Audio connections                       | -                      |
| Technical data power supply             |                        |
| Power supply (rated value)              | DC 24 V                |
| Power supply (permitted range)          | 10 - 32 VDC            |
| Reverse polarity protection             | ✓                      |
| Current consumption (no-load operation) | 0.1 A                  |
| Current consumption (rated value)       | 0.25 A                 |
| Inrush current                          | 50 A                   |
| I <sup>2</sup> t                        | 0.35 A <sup>2</sup> s  |
| Power loss                              | 6 W                    |
| Status information, alarms, diagnostics |                        |
| Status display                          | none                   |
| Supply voltage display                  | none                   |
| Mechanical data                         |                        |
| Housing / Protection class              |                        |
| Material                                | PC + ABS               |
| Mounting                                | mounting clips         |
| Protection class IP front side          | IP 66                  |
| Protection class IP back side           | IP 20                  |
| Protection class NEMA front side        | Type 2, 4X             |
| Protection class NEMA back side         | -                      |
| Dimensions                              |                        |
| Front panel                             | 147 mm x 107 mm x 5 mm |
| Rear panel                              | 133 mm x 93 mm x 29 mm |
| Installation cut-out                    |                        |
| Width                                   | 136 mm                 |
| Height                                  | 96 mm                  |

Hardware description

Technical data

| Order no.                     | H41-A1A41-0     |
|-------------------------------|-----------------|
| Minimum                       | 1.5 mm          |
| Maximum front panel thickness | 6 mm            |
| Net weight                    | 307 g           |
| Weight including accessories  | 363 g           |
| Gross weight                  | 611 g           |
| Environmental conditions      |                 |
| Operating temperature         | 0 °C to 50 °C   |
| Storage temperature           | -20 °C to 70 °C |
| Certifications                |                 |
| UL certification              | yes             |
| KC certification              | -               |
| UKCA certification            | yes             |
| ChinaRoHS certification       | in preparation  |
| DNV certification             | in preparation  |
| EU MR certification           | in preparation  |

Installation

# 3 Deployment

# 3.1 Installation

### Overview

The smartPanel is suitable for the installation in operating tables and control cabinet fronts. The installation happens via the backside. The smartPanel is provided with a fixing technique that allows an easy connection with a crosstip screwdriver. A fast and easy device change is possible.

# Installation cutting

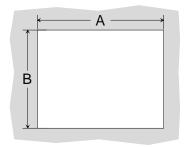

For the installation into a operating tableau and control cabinet fronts, the smartPanel requires the following front plate cutting:

| smartPanel  | A x B in mm |
|-------------|-------------|
| H41-A1A41-0 | 136 x 96 mm |

# Mounting

To fix the smartPanel mounting clips are included. A small crosstip screwdriver is required for mounting.

- 1. Insert your smartPanel 3 from the front through the front panel cut-out 1 until it rests on the seal 2.
- 2. Now place the mounting clips 4 into the openings provided on all four sides of the smartPanel so that the tip of the screw points towards the front panel.
- 3. Use the crosstip screwdriver 5 to tighten the screws.

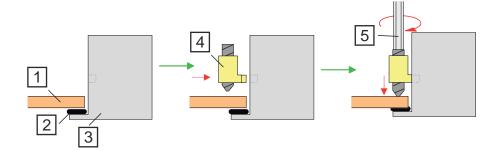

- Front panel cut-out
- <sup>2</sup> Seal
- 3 smartPanel
- 4 Mounting clip
- 5 Crosstip screwdriver

HMI Deployment

Commissioning

# Connecting the power supply

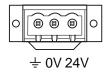

- For wiring the DC 24V power supply (10 ... 32 VDC), a 3-fold connector with screw contacts is used, which is included in the scope of delivery. The corresponding label is located on the back of the smartPanel.
- The smartPanel must always be connected to the ground. This reduces the effects of electromagnetic interference.
- The wiring to the power supply can be floating or earthed.
  - With floating wiring, it should be noted that the smartPanel has an internal connection between the power supply and earth via a  $1M\Omega$  resistor in parallel with a 4.7nF capacitor.
  - For earthing, connect the power supply to earth as shown in the figure at 2.

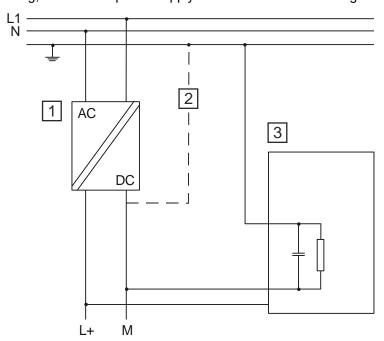

- 1 Power supply
- 2 With an earthed circuit of the power supply
- 3 smartPanel

# 3.2 Commissioning

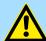

# **CAUTION**

- Before commissioning the device must be brought to room temperature.
- At condensation the device must be absolutely dry before connected to power.
- Avoid using in direct sunlight.
- After opening the control cabinet or desk, there are parts with possible dangerous voltage available.
- For all signal connections only screened cables are permitted.
- Signal cables must not be let within the same cable shaft as high voltage cables.

Commissioning

#### IP address

On delivery the smartPanel has the following IP address:

**192.168.1.100** 

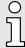

You get valid IP address parameters from your system administrator. These can be specified in the 'System Settings' via Network. → Chap. 3.3.6 'Network' ...page 24

# Project transfer

The smartPanel can only be configured with the HMI Designer. Here, the data are transferred via Ethernet to the smartPanel using the IP address. More information can be found in the documentation of the HMI Designer.

1. Mount and wire your smartPanel.

→ Chap. 3.1 'Installation' ...page 20

- **2.** Establish an Ethernet connection to your smartPanel and switch it on.
- 3. Start the HMI Designer with your project and open the dialog for the project transfer.
- **4.** Enter the IP Address of the smartPanel or let the system search for it.
- **5.** Transfer your project to the smartPanel.
  - After the transfer, the smartPanel starts with your project.

## Runtime

The smartPanel is delivered without a runtime environment, in the following called "runtime". The smartPanel can only be configured with the HMI Designer. As soon as you transfer a project from the HMI Designer to the smartPanel, the corresponding runtime is automatically installed.

### Start menu

If no project was transferred yet, the smartPanel shows the start menu with access to:

- System Settings
- Startup Sequence

You can also use the "Tap-Tap" method to open the 'Start menu' during start-up.

→ Chap. 3.5 'Tap-Tap Menu' ...page 28

# Access data

22

Please note that the submenu items within the start menu are protected by access data. During initial operation, a password must be assigned as soon as a submenu item is accessed. The following requirements apply:

- At least 8 characters
- At least 1 capital letter (A...Z)
- At least 1 lower-case letter (a...z)
- At least 1 digit (0...9)
- At least 1 special character such as #!@?

After you have assigned a password, the start menu is shown. With your password and the user name *admin* you now have access to the submenu items.

HMI Deployment

System Settings > Localisation

# 3.3 System Settings

# 3.3.1 Overview

### Submenu

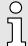

The submenu is protected by access data.

→ 'Access data' ...page 22

After requesting the access data, you can access the basic settings of smartPanel via the following submenu items:

- Localisation
- System
- Logs
- Date & Time
- Network
- Security
- Applications
- Services
- Management
- Display
- Fonts
- Authentication
- Restart

# **Navigation**

The following navigation elements are located in the header of a submenu:

- 🛖 jumps back to the overview of the System Settings.
- refreshes the view.
- jumps back to the Start menu.

# 3.3.2 Localisation

Language

The interface language for the smartPanel can be set here

**Country Code** 

This parameter is not relevant for this smartPanel and should remain at '00...'.

System Keyboard Layout

The layout of the system keyboard can be set here

Deployment HMI

System Settings > Network

# 3.3.3 System

#### Info

Here you will find information on the operating system, the serial and article number, the available working memory (RAM) of the smartPanel and have access to the license information package.

- The smartPanel works with a Linux operating system.
- Via the button 'Get license info package' licence information on the individual Linux packages can be retrieved.
- Any open source software used in the product is subject to the respective licence terms, which are not affected by the Yaskawa Software Licence Terms (SLT) for the product.
- The licensee can change the respective open source software in accordance with the applicable license terms.

## Status

Here you get information about the current device status such as free working memory, operating time since PowerON and average CPU load at various time intervals.

### **Timers**

The total running time of the system and the backlight is shown here.

# 3.3.4 Logs

# Persistent log

When enabled, the log data are saved permanently and is still available after a PowerON. With 'Safe' the log file can be downloaded to a connected PC.

# 3.3.5 Date & Time

Date and time of the smartPanel can be changed here. For this go to Edit ...

Provided 'Automatic update (NTP)' is disabled, date and time can be set here.

If 'Automatic update (NTP)' is enabled, the smartPanel gets the time and date from the NTP server to be specified here.

By enabling 'Slow time adjustment ... 'the time is adjusted by no more than 1 minute per day.

Is 'Accept NTP requests' is enabled, the smartPanel serves as a time server and responds to external NTP requests.

# 3.3.6 Network

The network settings of smartPanel can be changed here. For this go to Edit ...

### General settings

A device name for the smartPanel can be assigned here.

### Network interface

If 'DHCP' is disabled, the network parameters such as IP address, network mask and gateway can be set here.

If DHCP is enabled, these parameters are automatically retrieved from the DHCP server.

#### DNS

A DNS server for hostname resolution or a DNS domain for search can be specified here. Typically, a DNS server is provided by the DHCP server.

HMI Deployment

System Settings > Services

#### Restore

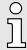

This will reset all network, firewall and router settings to their delivery state!

# 3.3.7 Security

### Credentials

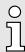

This function can only be accessed by a registered administrator.

The security area contains passwords and certificates that are required for your applications. They can be created, deleted, imported and exported.

# 3.3.8 Applications

Via the [App Management] button the application programmes of the smartPanel can be managed here.

If 'Autostart' is enabled, the corresponding application will be started when the smart-Panel is switched on.

Via Bootsequence the order in which the applications are started is defined.

# 3.3.9 Services

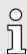

This function can only be accessed by a registered administrator.

# Autorun scripts from external storage

When enabled, a script file "autoexec.sh" can be executed from a connected USB stick. Disable this service if you want to prevent unauthorized access via the USB interface.

## Avahi Daemon

Avahi is a system that enables programs to serve and recognise services and hosts in a local network. When enabled, the smartPanel can also be accessed via the host name of the device (as an alternative to the IP address).

# Cloud / VPN Service

Remote maintenance can be configured here for devices that are connected to a central server via gateways.

Further details can be found in the manual of the HMI Designer.

# **DHCP Server**

The settings for the DHCP server can be configured here.

# Enable device restore via Tap Tap option

When enabled, the 'Tap-Tap Menu' can be used to reset the device to factory settings if, for example, the administrator password is not known.

→ Chap. 3.5 'Tap-Tap Menu' ...page 28

Deployment HMI

System Settings > Management

# Enable device restore via USB

When enabled, the USB stick can be used to restore factory settings if, for example, the administrator password is not known. For this, create an empty file without an extension with the name 'device-factory-restore' in the root directory. After the boot process, this file is detected on the USB stick and a reset to the factory settings is applied.

#### Firewall Service

The firewall can be configured here by blocking connections or defining rules for them.

Further details can be found in the manual of the HMI Designer.

# Router / NAT / Port forwarding

The IP/port forwarding and network address translations can be configured here.

Further details can be found in the manual of the HMI Designer.

# Show loading bar during boot

When enabled, a loading bar is shown during the boot phase.

### **SNMP Server**

When enabled, the SNMP manager can retrieve information from smartPanel by means of the SNMP protocol. SNMP is a network protocol that can be used to manage network infrastructures. It is often used to monitor network devices such as switches, routers, etc. that are connected to a LAN network.

Further details can be found in the manual of the HMI Designer.

# **SSH Server**

When enabled, login can be done by means of the Secure Shell protocol.

Further details can be found in the manual of the HMI Designer.

## **VNC Service**

When enabled the smartPanel can be remotely accessed by means of a VNC client.

→ Chap. 3.8.2 'VNC server' ...page 32

Further details can be found in the manual of the HMI Designer.

## Web Server

The parameters for the web server can be set here.

→ Chap. 3.8.3 'Web server' ...page 32

Further details can be found in the manual of the HMI Designer.

# 3.3.10 Management

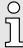

This function can only be accessed by a registered administrator.

In this area, the individual components of the Linux operating system can be managed. This includes the individual operating system components and the 'Splash Screen'. Information on usage and size of the respective component is also listed here.

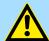

# CAUTION

Please note that working in the Management area is a critical process. If this is not properly executed, it can lead to product damage that requires product maintenance.

Further details can be found in the manual of the HMI Designer.

HMI Deployment

Startup Sequence

# 3.3.11 **Display**

Here a slider can be used to adjust the brightness of the display and the time until the automatic backlight turns off. After the set time elapses, the backlight is switched off and is activated again by touching the display.

The 'Orientation' option allows you to adjust the panel alignment to the built-in alignment. Here you can choose between 90°, 180°, 270° or 360°.

The [Touch calibration] button can be used to access the calibration for the touch display. For calibration, follow the instructions on the display.

## 3.3.12 Fonts

The fonts can be managed here and additional fonts installed if required.

# 3.3.13 Authentication

### Users

Click on *Edit* or the corresponding passwords. The following user data are available for the smartPanel:

- Administrator
  - User name: admin
  - The password must be defined during commissioning.
- Standard user (default: disabled)
  - User name: userPassword: user

## x.509 Certificate

A generated certificate is used in the smartPanel to encrypt Internet communication via the HTTPS protocol. The certificate can be personalised with your company's details and verified by a certification authority.

Further details can be found in the manual of the HMI Designer.

# 3.3.14 Restart

You can restart the smartPanel here. For this, select 'Main OS' and confirm the security prompt.

# 3.4 Startup Sequence

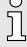

The submenu is protected by access data.

→ 'Access data' ...page 22

Via the [App Management] button the application programmes of the smartPanel can be managed here.

If 'Autostart' is enabled, the corresponding application will be started when the smart-Panel is switched on.

Via Bootsequence the order in which the applications are started is defined.

Tap-Tap Menu

# 3.5 Tap-Tap Menu

"TAP-TAP DETECTED 5"

RESTART CONFIG OS

>> SYSTEM SETTINGS

# Accessing the Tap-Tap Menu

The *Tap-Tap Menu* can be accessed by quickly touching the screen in a certain order during the start-up of the smartPanel.

- 1. Switch on the smartPanel and wait until 'Yaskawa' is shown.
- 2. Tap the screen several times in quick succession.
  - → You receive the message TAP-TAP DETECTED and find yourself in the Tap-Tap Menu.

After a countdown of 5s, the following menu items are shown for selection:

- System Settings
- Touchscreen Calibration
- Device Restore

A menu item is selected by pressing any point on the touch screen and holding it for at least 5 seconds.

# Accessing the System Settings

1. Open the Tap-Tap Menu as shown above.

"TAP-TAP DETECTED 5"
RESTART CONFIG OS
>> SYSTEM SETTINGS

2. It is not necessary to press the touchscreen to access the System Settings. Wait until the Tap-Tap Menu disapears and the Start menu is shown. From here the 'System Settings' can be accessed.

# Accessing the touch screen calibration

1. Den the Tap-Tap Menu as shown above.

"TAP-TAP DETECTED 5" >> DEFAULT MODE TOUCHSCREEN CALIBRATION

- **2.** Wait until 'TOUCHSCREEN CALIBRATION' is listed. To access the touchscreen calibration, press any point on the touchscreen within 5 seconds and hold it for at least 5 seconds.
  - ⇒ '>>' switches to TOUCHSCREEN CALIBRATION and the counter behind 'TAP-TAP DETECTED' starts a countdown of 5s.
- 3. Release the touch after the countdown has finished.
  - → The touchscreen calibration opens.
- **4.** For calibration, follow the instructions on the display.

### **Device restore**

If enabled in → Chap. 3.3.1 'System Settings' ...page 23 at 'Services', this function can be used to reset the device to its factory settings.

- 1. Den the Tap-Tap Menu as shown above.
- **2.** Wait until 'DEVICE RESTORE' is listed. To reset to factory settings, press any point on the touchscreen within 5 seconds and hold it for at least 5 seconds.
  - ⇒ '>>' switches to DEVICE RESTORE and the counter behind 'TAP-TAP DETECTED' starts a countdown of 5s.
- 3. Release the touch after the countdown has finished.
  - ➡ The device resets to factory settings and restarts.

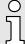

Please note that when resetting to factory settings, all applications will be removed and all settings will be changed to the respective default value!

"TAP-TAP DETECTED 5"

>> DEFAULT MODE DEVICE RESTORE

28

Deployment

HMI

Firmware update

# 3.6 Firmware update

#### Overview

- The latest firmware versions can be found in the 'Download Center' of www.yaskawa.eu.com at 'Firmware H41-A1A41-0'.
- The 'Autorun scripts from external storage' service must be enabled in the 'System Settings'.
- An empty USB stick with at least 1GB in FAT32 format is required for the firmware update.
- The identification of a firmware file on the memory card takes place by means of a defined naming convention.
- The update starts automatically.

#### Retrieve firmware version

Via 'System' of the 'System Settings' information about the firmware version can be retrieved.

→ Chap. 3.3.1 'System Settings' ...page 23

# Update the firmware

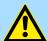

### CAUTION

When installing a new firmware you have to be extremely careful. In certain circumstances, your smartPanel may become unusable if, for example, the power supply is interrupted during transmission or the firmware file is faulty. In this case, please contact our hotline!

- 1. Go to the 'Download Center' of www.yaskawa.eu.com.
- 2. At 'Firmware H41-A1A41-0', download the appropriate zip file for your smartPanel to your PC.
- **3.** Unzip the zip file and copy the files to the root directory of your USB stick. The USB stick should have at least 1GB and be previously formatted in FAT32 format.
- To ensure the H41-A1A41-0 can access the USB stick automatically, open the 'System Settings' of the H41-A1A41-0, enable at 'Services' the parameter 'Autorun scripts from external storage' and save your settings.
  - → Chap. 3.3.1 'System Settings' ...page 23
- 5. Switch off the H41-A1A41-0.
- 6. Insert the USB stick.
- **7.** ▶ Switch on the H41-A1A41-0.
  - → After the boot process, the firmware package on the USB stick is recognized, the firmware update is started automatically and shown accordingly on the display.
- 8. As soon as you get the message that the firmware update is completed, switch the H41-A1A41-0 off, remove the USB stick and switch the H41-A1A41-0 on again.
- **9.** If necessary, disable the parameter 'Autorun scripts from external storage'.
  - → After the start-up, the H41-A1A41-0 is ready for operation with the new firmware.

**Deployment** HMI

Connection to a PLC system

# 3.7 Connection to a PLC system

### Overview

- To integrate it into your PLC system, the HMI Designer is to be used, which is to be installed on a PC. Here the project can be created and simulated if necessary and transferred to the smartPanel via Ethernet or a USB stick. The runtime version installed on your smartPanel will enable your project to run on the smartPanel.
- The corresponding communication drivers provide connectivity of the smartPanel to your PLC over Ethernet.
- During operation, the smartPanel communicates with the corresponding control system and reacts to programme sequences in the PLC based on the configured specifications. Process values can be graphically displayed, changed and evaluated using previously configured dialogs.

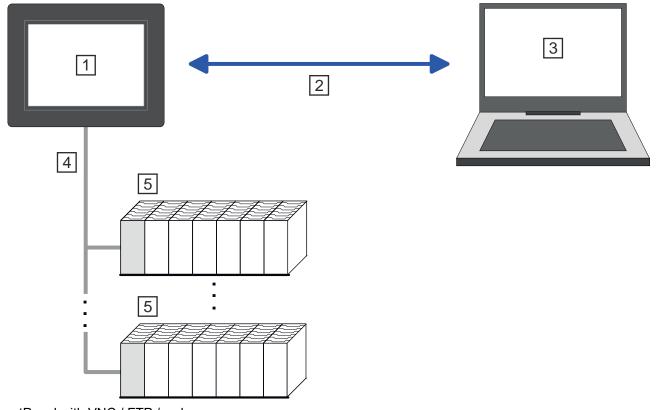

- smartPanel with VNC / FTP / web server
- 2 Ethernet connection
- 3 PC with HMI Designer
- 4 PLC connection via Ethernet
- 5 PLC

HMI Deployment

Integrated server > FTP server

# 3.8 Integrated server

### Overview

The following servers are integrated in the smartPanel, which enable remote maintenance via Ethernet:

- FTP server Default: enabled
- VNC server Default: disabled
- Web server cannot be disabled

Terms used to describe the servers:

- Client
  - A client is an application that uses the service of a server in a network. For
    example, a web browser is a client because it sends a request to a web server
    each time a web page is accessed and then receives a response from the server.
- Server
  - A server is a programme that waits for a client programme to establish contact and exchanges messages with it after contact has been established. This type of communication is called client-server communication.
- Host
  - A host is a device within a network on which at least one server is operated.
- Download
  - Data transfer server >>> client
- Upload
  - Data transfer server <<< client</li>

### 3.8.1 FTP server

The smartPanel has a built-in FTP server. FTP means **File T**ransfer **P**rotocol and is used to transfer files via Ethernet between client and server. Here via your PC files and directories can be copied, deleted or created at the smartPanel. For access, user data must be created at the smartPanel and a corresponding FTP client must be installed on the PC.

If user management/security is disabled, it can be accessed via the following access data:

Server: IP address of the smartPanel

User name: adminPassword: admin

Port: 21

Further details can be found in the manual of the HMI Designer.

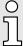

Please note that the FTP server only supports one connection. If available, set the maximum number of connections on your FTP client to 1.

Integrated server > Web server

### 3.8.2 VNC server

The smartPanel has a built-in VNC server. VNC means Virtual Network Control and offers full control of the smartPanel via the connected Ethernet by a PC. Mouse actions and keystrokes are sent to the smartPanel, the screen contents are transferred to the PC and shown in a window. For access, the VNC server must be enabled on the smartPanel and a corresponding VNC viewer must be installed on the PC.

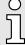

Since all security settings can be bypassed with the VNC server, you should only use it for tests and commissioning! For security reasons, this is disabled on delivery.

Please also note that we cannot offer support for VNC functionality of the Yaskawa. Further information can be found at the manufacturer of the VNC viewer, which is also available as open source.

# Establishing a VNC connection

- 1. Start your smartPanel and open the → Chap. 3.3.1 'System Settings' ...page 23.
- 2. Enable at 'Services' the service 'VNC Service' and save the settings.
  - → The VNC server on the smartPanel is started.
- 3. Install a VNC viewer such as TightVNC Viewer on your PC and open it.
- **4.** Enter the IP address 'Remote Host' of your smartPanel and click [Connect].
  - → A connection to the smartPanel is established and the screen content is shown in a window. Mouse actions and keystrokes are sent to the smartPanel.
- **5.** After commissioning, you should always disable the VNC server via the 'System Settings'.

### 3.8.3 Web server

The smartPanel has an integrated web server that allows the administration of the smart-Panel or web pages of the smartPanel, depending on the access. Administrative access to the web server via Ethernet from the PC is done by entering the IP address of the smartPanel.

Access to the web page is protected by access data that can be assigned during commissioning or in the System Settings.

- → Chap. 3.2 'Commissioning' ...page 21
- → Chap. 3.3.1 'System Settings' ...page 23

Further details can be found in the manual of the HMI Designer.

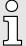

Please note that the integrated web server cannot be disabled. Further settings are available via 'Services' in → Chap. 3.3.1 'System Settings' ...page 23 at 'Web Server'.

Industrial security in information technology

# 4 Industrial security and installation guidelines

# 4.1 Industrial security in information technology

#### Latest version

This chapter can also be found as a guide 'Industrial IT Security' in the 'Download Center' of www.yaskawa.eu.com

#### **Hazards**

The topic of data security and access protection has become increasingly important in the industrial environment. The increased networking of entire industrial systems to the network levels within the company together with the functions of remote maintenance have all served to increase vulnerability. Hazards can arise from:

- Internal manipulation such as technical errors, operating and program errors and deliberate program or data manipulation.
- External manipulation such as software viruses, worms and trojans.
- Human carelessness such as password phishing.

#### **Precautions**

The most important precautions to prevent manipulation and loss of data security in the industrial environment are:

- Encrypting the data traffic by means of certificates.
- Filtering and inspection of the traffic by means of VPN "Virtual Private Networks".
- Identification of the user by "Authentication" via save channels.
- Segmenting in protected automation cells, so that only devices in the same group can exchange data.
- Deactivation of unnecessary hardware and software.

#### **Further Information**

You can find more information about the measures on the following websites:

- Federal Office for Information Technology → www.bsi.bund.de
- Cybersecurity & Infrastructure Security Agency → us-cert.cisa.gov
- VDI / VDE Society for Measurement and Automation Technology → www.vdi.de

Industrial security in information technology > Protection of hardware and applications

# 4.1.1 Protection of hardware and applications

### **Precautions**

- Do not integrate any components or systems into public networks.
  - Use VPN "Virtual Private Networks" for use in public networks. This allows you to control and filter the data traffic accordingly.
- Always keep your system up-to-date.
  - Always use the latest firmware version for all devices.
  - Update your user software regularly.
- Protect your systems with a firewall.
  - The firewall protects your infrastructure internally and externally.
  - This allows you to segment your network and isolate entire areas.
- Secure access to your plants via user accounts.
  - If possible, use a central user management system.
  - Create a user account for each user for whom authorization is essential.
  - Always keep user accounts up-to-date and deactivate unused user accounts.
- Secure access to your plants via secure passwords.
  - Change the password of a standard login after the first start.
  - Use strong passwords consisting of upper/lower case, numbers and special characters. The use of a password generator or manager is recommended.
  - Change the passwords according to the rules and guidelines that apply to your application.
- Deactivate inactive communication ports respectively protocols.
  - Only the communication ports that are used for communication should be activated.
  - Only the communication protocols that are used for communication should be activated.
- Consider possible defence strategies when planning and securing the system.
  - The isolation of components alone is not sufficient for comprehensive protection.
     An overall concept is to be drawn up here, which also provides defensive measures in the event of a cyber attack.
  - Periodically carry out threat assessments. Among others, a comparison is made here between the protective measures taken and those required.
- Limit the use of external storage media.
  - Via external storage media such as USB memory sticks or SD memory cards, malware can get directly into a system while bypassing a firewall.
  - External storage media or their slots must be protected against unauthorized physical access, e.g. by using a lockable control cabinet.
  - Make sure that only authorized persons have access.
  - When disposing of storage media, make sure that they are safely destroyed.
- Use secure access paths such as HTTPS or VPN for remote access to your plant.
- Enable security-related event logging in accordance with the applicable security policy and legal requirements for data protection.

Installation guidelines

### 4.1.2 Protection of PC-based software

### **Precautions**

Since PC-based software is used for programming, configuration and monitoring, it can also be used to manipulate entire systems or individual components. Particular caution is required here!

- Use user accounts on your PC systems.
  - If possible, use a central user management system.
  - Create a user account for each user for whom authorization is essential.
  - Always keep user accounts up-to-date and deactivate unused user accounts.
- Protect your PC systems with secure passwords.
  - Change the password of a standard login after the first start.
  - Use strong passwords consisting of upper/lower case, numbers and special characters. The use of a password generator or manager is recommended.
  - Change the passwords according to the rules and guidelines that apply to your application.
- Enable security-related event logging in accordance with the applicable security policy and legal requirements for data protection.
- Protect your PC systems by security software.
  - Install virus scanners on your PC systems to identify viruses, trojans and other malware.
  - Install software that can detect phishing attacks and actively prevent them.
- Always keep your software up-to-date.
  - Update your operating system regularly.
  - Update your software regularly.
- Make regular backups and store the media at a safe place.
- Regularly restart your PC systems. Only boot from storage media that are protected against manipulation.
- Use encryption systems on your storage media.
- Perform security assessments regularly to reduce the risk of manipulation.
- Use only data and software from approved sources.
- Uninstall software which is not used.
- Disable unused services.
- Activate a password-protected screen lock on your PC systems.
- Always lock your PC systems as soon as you leave your PC workstation.
- Do not click any links that come from unknown sources. If necessary ask, e.g. on e-mails.
- Use secure access paths such as HTTPS or VPN for remote access to your PC system.

# 4.2 Installation guidelines

### General

The installation guidelines contain information about the interference free deployment of a PLC system. There is the description of the ways, interference may occur in your PLC, how you can make sure the electromagnetic compatibility (EMC), and how you manage the isolation.

# What does EMC mean?

Electromagnetic compatibility (EMC) means the ability of an electrical device, to function error free in an electromagnetic environment without being interfered respectively without interfering the environment.

The components are developed for the deployment in industrial environments and meets high demands on the EMC. Nevertheless you should project an EMC planning before installing the components and take conceivable interference causes into account.

Installation guidelines

# Possible interference causes

Electromagnetic interferences may interfere your control via different ways:

- Electromagnetic fields (RF coupling)
- Magnetic fields with power frequency
- Bus system
- Power supply
- Protected earth conductor

Depending on the spreading medium (lead bound or lead free) and the distance to the interference cause, interferences to your control occur by means of different coupling mechanisms.

#### There are:

- galvanic coupling
- capacitive coupling
- inductive coupling
- radiant coupling

### Basic rules for EMC

In the most times it is enough to take care of some elementary rules to guarantee the EMC. Please regard the following basic rules when installing your PLC.

- Take care of a correct area-wide grounding of the inactive metal parts when installing your components.
  - Install a central connection between the ground and the protected earth conductor system.
  - Connect all inactive metal extensive and impedance-low.
  - Please try not to use aluminium parts. Aluminium is easily oxidizing and is therefore less suitable for grounding.
- When cabling, take care of the correct line routing.
  - Organize your cabling in line groups (high voltage, current supply, signal and data lines).
  - Always lay your high voltage lines and signal respectively data lines in separate channels or bundles.
  - Route the signal and data lines as near as possible beside ground areas (e.g. suspension bars, metal rails, tin cabinet).
- Proof the correct fixing of the lead isolation.
  - Data lines must be shielded.
  - Analog lines must be shielded. When transmitting signals with small amplitudes the one sided laying of the isolation may be favourable.
  - Cables for frequency inverters, servo and stepper motors must be shielded.
  - Lay the line isolation extensively on an isolation/protected earth conductor rail directly after the cabinet entry and fix the isolation with cable clamps.
  - Make sure that the isolation/protected earth conductor rail is connected impedance-low with the cabinet.
  - Use metallic or metallised plug cases for isolated data lines.
- In special use cases you should appoint special EMC actions.
  - Consider to wire all inductivities with erase links.
  - Please consider luminescent lamps can influence signal lines.

Installation guidelines

- Create a homogeneous reference potential and ground all electrical operating supplies when possible.
  - Please take care for the targeted employment of the grounding actions. The grounding of the PLC serves for protection and functionality activity.
  - Connect installation parts and cabinets with your PLC in star topology with the isolation/protected earth conductor system. So you avoid ground loops.
  - If there are potential differences between installation parts and cabinets, lay sufficiently dimensioned potential compensation lines.

#### Isolation of conductors

Electrical, magnetically and electromagnetic interference fields are weakened by means of an isolation, one talks of absorption. Via the isolation rail, that is connected conductive with the rack, interference currents are shunt via cable isolation to the ground. Here you have to make sure, that the connection to the protected earth conductor is impedancelow, because otherwise the interference currents may appear as interference cause.

When isolating cables you have to regard the following:

- If possible, use only cables with isolation tangle.
- The hiding power of the isolation should be higher than 80%.
- Normally you should always lay the isolation of cables on both sides. Only by means of the both-sided connection of the isolation you achieve high quality interference suppression in the higher frequency area. Only as exception you may also lay the isolation one-sided. Then you only achieve the absorption of the lower frequencies. A one-sided isolation connection may be convenient, if:
  - the conduction of a potential compensating line is not possible.
  - analog signals (some mV respectively μA) are transferred.
  - foil isolations (static isolations) are used.
- With data lines always use metallic or metallised plugs for serial couplings. Fix the isolation of the data line at the plug rack. Do not lay the isolation on the PIN 1 of the plug bar!
- At stationary operation it is convenient to strip the insulated cable interruption free and lay it on the isolation/protected earth conductor line.
- To fix the isolation tangles use cable clamps out of metal. The clamps must clasp the isolation extensively and have well contact.
- Lay the isolation on an isolation rail directly after the entry of the cable in the cabinet.

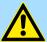

#### CAUTION

## Please regard at installation!

At potential differences between the grounding points, there may be a compensation current via the isolation connected at both sides.

Remedy: Potential compensation line